# **Time Entry Cheat Sheet**

This step-by-step document is intended to assist with submitting Time Entries via Workday.

*Please note that McGill is on Bi-Weekly pay system. Hourly employees follows B2 calendar and are paid every second Thurdays on a 2-week delay*

**Verification**: Before you start entering your time in Workday, please ensure you are enrolled as an employee and have completed all your Onboarding tasks. To do so:

- i. Connect to the VPN and complete the 2 FA Authentication
- ii. Login to [Workday](https://wd3.myworkday.com/mcgill/d/home.htmld) and start typing your first and last name in the Search field
- iii. Under the Personal tab, verify that you complete all of your [Onboarding](https://mcgill.sharepoint.com/sites/r2r/workdayknowledgebase/Employee%20Management%20%20Recruiting%20and%20staffing/HR%20Mgmt-Job%20Requisitions%20and%20Recruiting-Onboarding%20checklist%20for%20employees-EN.pdf) tasks, including your Gender, Date of Birth date, Country of birth, Citizenship status and Mailing address
- iv. Under the Pay tab, verify that you complete your [Payment Election](https://mcgill.sharepoint.com/sites/r2r/workdayknowledgebase/Shared%20Documents/ESS-Pay-Manage%20your%20pay%20options-EN.pdf) to allow for direct deposit of your salary into your bank account
- v. Ensure that you hit "Submit" and "Done" on all Onboarding tasks and Payment Election update made to ensure successful completion of the tasks
- vi. [From the Summary page, ve](mailto:sandrine.hoindo@mcgill.ca)rify that you should see your job title and other details. If not, please contact [Isabella.Mottillo](mailto:hrhr@mcgill.ca)@mcgill.ca, copy Amitsu.Huang@mcgill.ca. Include your McGill ID and provide a screenshot of the issue being reported
- vii. If you hold multiple positions, please ensure to click on the left-right arrows underneath the position title to select the position's profile you are looking for.
- viii. Proceed with your time entry submissions as described below

# 1)

Click on the Time application as seen here. You will have the option to enter time for a specific week as described below:

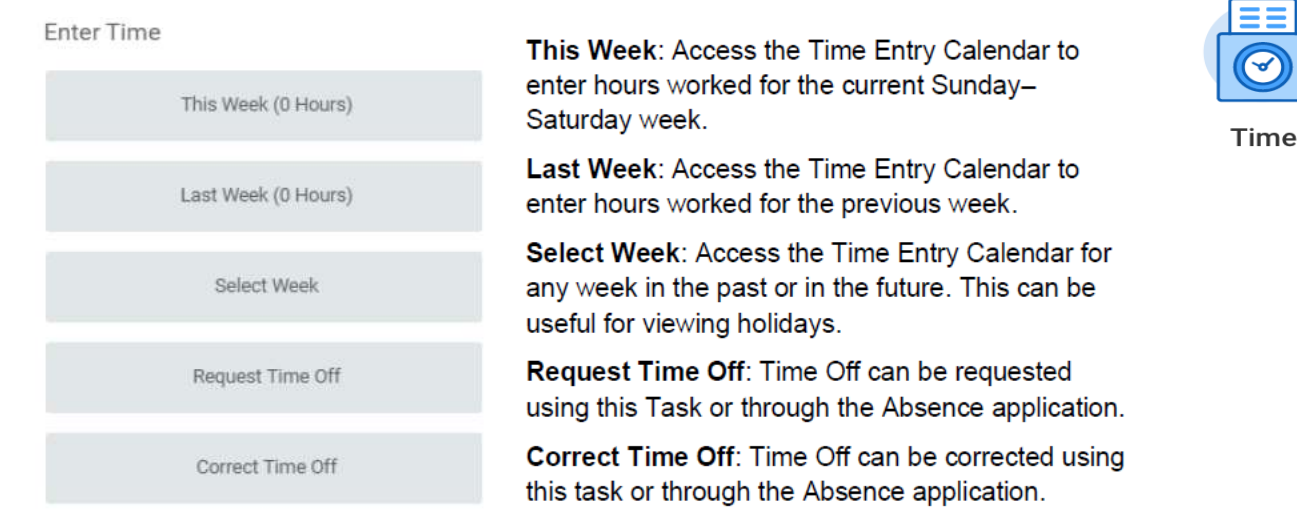

# 2)

Enter time slots as you work them, edit, and submit, only after entering all your hours for the selected week (and not on a daily basis) by using the Time Entry Calendar.

#### THE TIME ENTRY CALENDAR

The Time Entry Calendar allows you to enter, edit, and submit time.

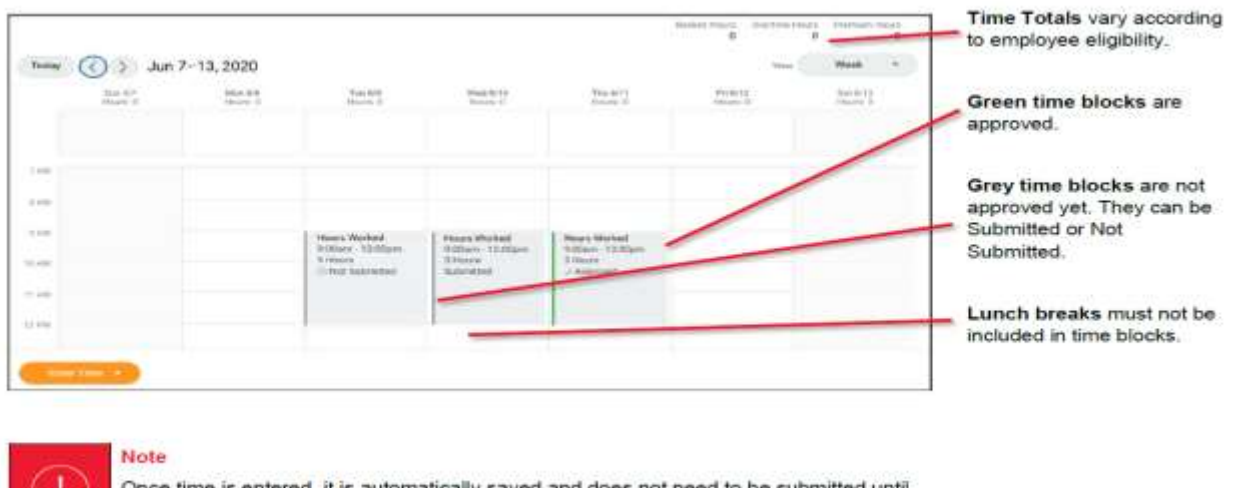

Once time is entered, it is automatically saved and does not need to be submitted until the time period lockout (see the Time entry timeline section for more details).

### 3)

Select Option 1 to add or edit Time Entries for a day; Select Option 2 to add Time Entries for multiple days.

### **OPTION 1: MICRO-EDIT**

Click directly on the Time Entry Calendar to edit existing time blocks or add time blocks directly to a day.

### **OPTION 2: ENTER TIME**

This option allows you to enter time in and out a little more quickly, especially if you are entering multiple days at once.

- 1. Click on the Enter Time button at the bottom of the screen.
- 2. Select Enter Time.
- 3. Enter your In and Out times, and populate the Out Reason.

First choose "hours worked". "Out" reason can be *meals* or *out*. If hours worked is more than 5 hours, and a break is required.

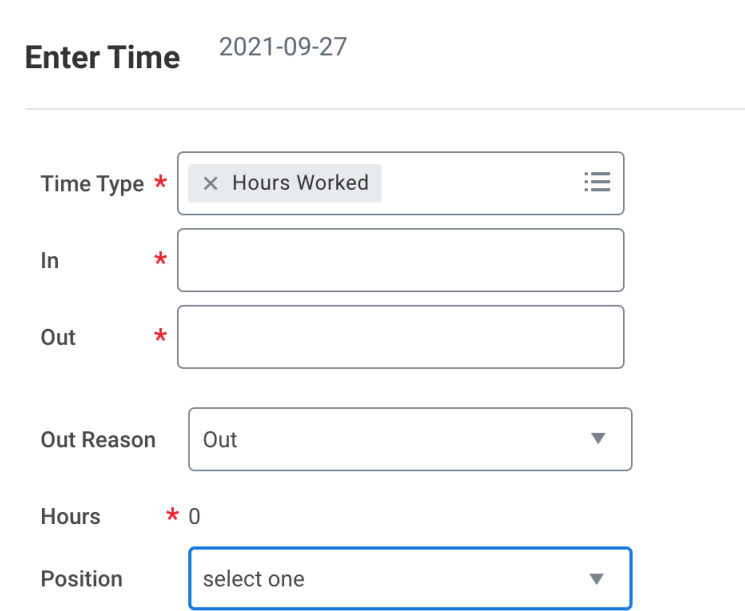

 $\times$ 

If you hold multiple positions, you will see soft alert reminding you to select the correct position when entering hours.

# **Alert**

#### 1. Page Alert

- Employee has multiple positions. Please review time entries across all positions (via the enter time calendar) before approving.

### 4)

After submitting your time, please make sure to notify your supervisor and make sure your hours are approved. You are encouraged to log in your hours worked on a daily basis.

You MUST submit hours worked on a weekly basis as soon as notified by Workday that the period is open before it locks to ensure accuracy and to avoid delays in approving hours worked.